# **V-Drive** Quick Start Guide

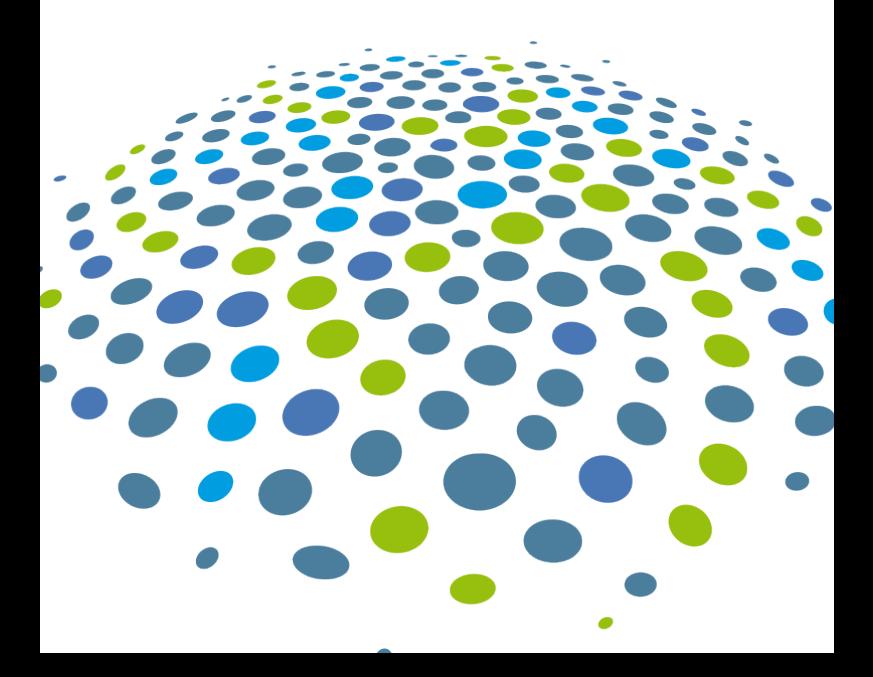

#### Welcome to V-Drive

V-Drive simplifies the process of transferring ENCs, AIO, ENC updates and permits from the back of bridge Voyager Planning Station computer to the ECDIS while, at the same time, helping to protect against the transfer of malware.

Simply plug the V-Drive into the USB socket of your Voyager Planning Station computer, an alert will be displayed in Voyager Planning Station to open V-Drive, or you can run V-Drive from the Hub if the Hub is installed on the same computer as Voyager Planning Station, then follow the on-screen instructions to update your ECDIS ENC data.

You then simply plug V-Drive into your ECDIS USB port to upload all the files it needs.

### **Installing** V-Drive

Installing V-Drive is easy. If you have received a V-Drive and VOYAGER Hub software in the mail, simply follow the instructions on the packaging.

If you have downloaded the V-Drive installer, click on **GNS V-Drive Setup.exe.** to initiate the installation process.

The installation should take less than a minute. Press the blue **LAUNCH** button when it completes.

Please note that V-Drive must be installed on the same computer as your VOYAGER Planning Station version 7.2.3 or 7.2.6 and above. If it isn't, you will receive the following message when you open the V-Drive app.

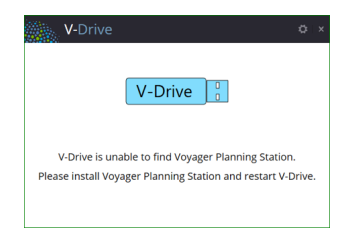

### **Getting** started

Please also note you WILL also require Administrator rights on your PC/laptop for this installation to be successful. You may need to contact your IT team to arrange this. To find out how you to check if you have admin rights see page 17.

The installation process will add a new icon to your Windows desktop. Click this to run V-Drive at any time.

When you launch the V-Drive app you will be prompted to insert your V-Drive USB.The Contact Name helps us to identify the core user, and is mandatory but could be a title or role. On first run you will be prompted to select the last weekly ENC update you applied to your ECDIS.

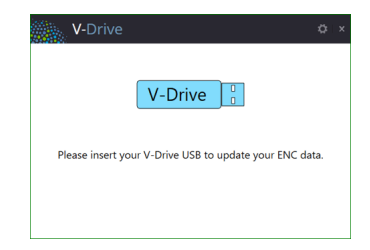

Select the year and week you last updated your ECDIS and confirm.

Alternatively select 'Never – Base Update' if you need to import a complete base update of ENC data and confirm.

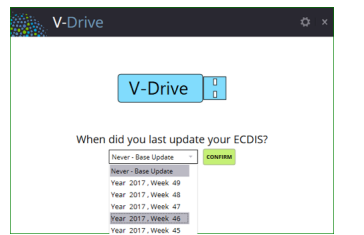

#### Updating V-Drive USB Data

To update, click Update V-Drive.

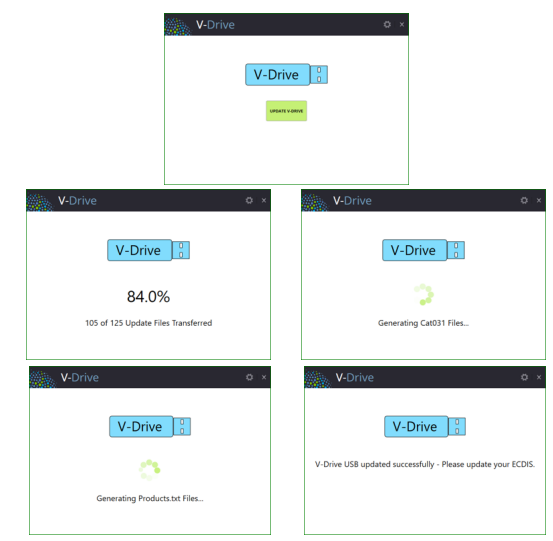

ENC Update files and Permits will be transferred to the V-Drive. Your ENC PERMIT files will be in INFO\PERMITS on the V-Drive.

### Once the ECDIS is updated

Once you have successfully updated your ECDIS with V-Drive, insert V-Drive into the back of bridge computer where the V-Drive app is installed. You will then be prompted to confirm that you have updated your ECDIS with the latest V-Drive data.

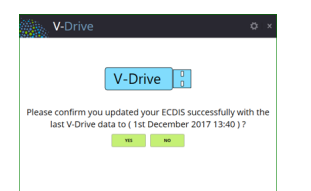

V-Drive will then update the app to confirm you have updated your ECDIS and all updates will be applied.

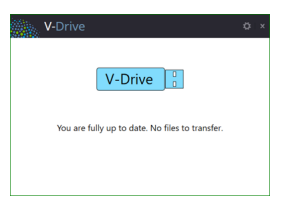

### Configuring a new V-Drive

To configure a new USB to work with V-Drive then simply plug the USB into your PC's USB drive. The V-Drive application will guide you through the formatting and configuration process.

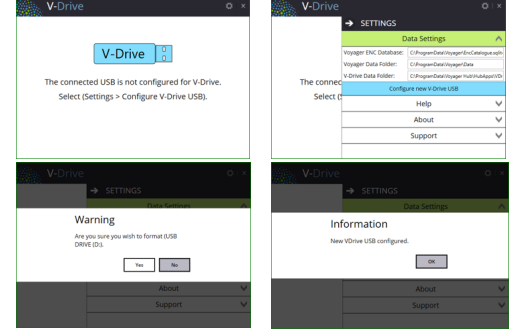

V-Drive will be setup for first run as per page 4. You will then be prompted to select the last weekly ENC update you applied to your ECDIS.

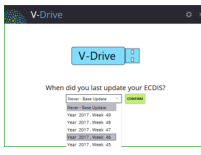

### **Missing** files

If you receive the below message after updating V-Drive then you must update Voyager to ensure there are no missing files.

You can still update your ECDIS with the data that was transferred but you may receive some missing update errors for the missing files.

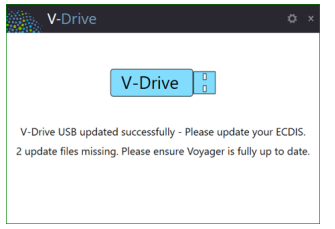

## Service and support

For service and support visit the help section in your Hub menu. Alternatively email or call us. We are here to help, 24/7.

#### GERMANY

E: de.customerservices@gnsworldwide.com

T: +49 (0)40 374 811 0

#### **GREECE**

E: gr. customerservices@gnsworldwide.com T: +30 216 400 5000

#### **SINGAPORE**

E: sg. customerservices@gnsworldwide.com T: +65 6270 4060

#### UK

E: uk. customerservices@gnsworldwide.com T: +44 (0)191 257 2217